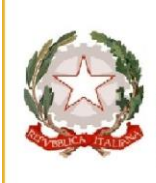

**ICS VILLA CORTESE - MIICBDK00T** og. nr.: 10.8.1.A1 Realizzazione rere LAN/WLA<br>SPRON-LO-2015-2016 CUP 76115001370007 ione, dell'Università e della Ricerca tinistero dell'istruzione, dell'Università e della Ricerca<br>infartimento per la Programmazione<br>direzione Generale per interventi in materia di edilizia<br>colastica, per la gestione dei fondi strutturali per<br>istruzione e per l

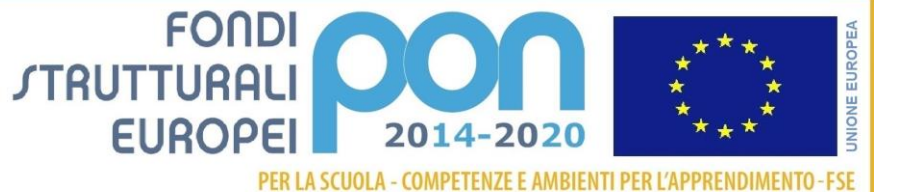

#### **Ministero della Pubblica Istruzione Istituto Comprensivo Villa Cortese** Via Olcella 24 – 20020 Villa Cortese (MI)

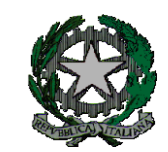

Tel/Fax:0331/431069 - [miic8dk00t@istruzione.it](mailto:miic8dk00t@istruzione.it) – CF 92034300159

**C**irc. n. 49 del 10/10/2023

# **AL PERSONALE DOCENTE DELL'IC VILLA CORTESE**

### Oggetto: **PRESENTAZIONE DEL PIANO DI LAVORO ANNUALE DEL DOCENTE/DI CLASSE**

Si ricorda che ciascun Docente è tenuto a redigere il Piano di Lavoro Annuale, che deve essere illustrato, almeno nei termini generali, agli studenti ed alle famiglie, attraverso i rappresentanti dei genitori. Si sottolinea l'importanza di collegare gli obiettivi da perseguire alle finalità/competenze/capacità indicate nel P.T.O.F. e di strutturare la valutazione in modo coerente con la progettazione.

I piani di lavoro devono essere compilati utilizzando gli appositi **modelli** reperibili sul sito nella sezione **DOCENTI-modulistica docenti\_ piani di lavoro/relazioni finali**

Ciascun docente deve salvare il proprio file come**: classe\_\_\_PIANO LAVORO** *MATERIA\_nome docente* I piani di lavoro devono essere poi caricati sul RE nella sezione materiali didattici **entro venerdì 3 novembre 2023** seguendo le modalità illustrate nel vademecum allegato.

Si ringraziano tutti i Docenti per la collaborazione.

Il Dirigente Scolastico Dott. Antonino De Lorenzo

 Firma autografa omessa ai sensi dell'art3 del D.Lgs n 39/1993

#### **VADEMECUM PIANI DI LAVORO**

## **1. SELEZIONARE UNA CLASSE**

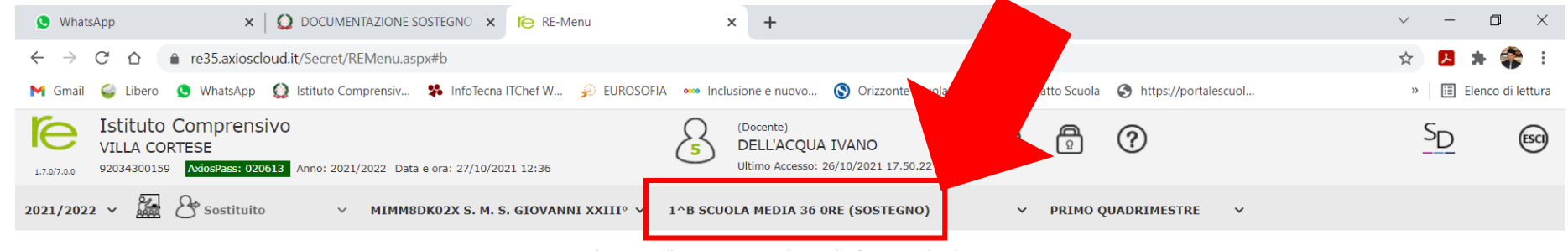

Cliccare sull'icona corrispondente alla funzione desiderata

## **2. SELEZIONARE "MATERIALE DIDATTICO".**

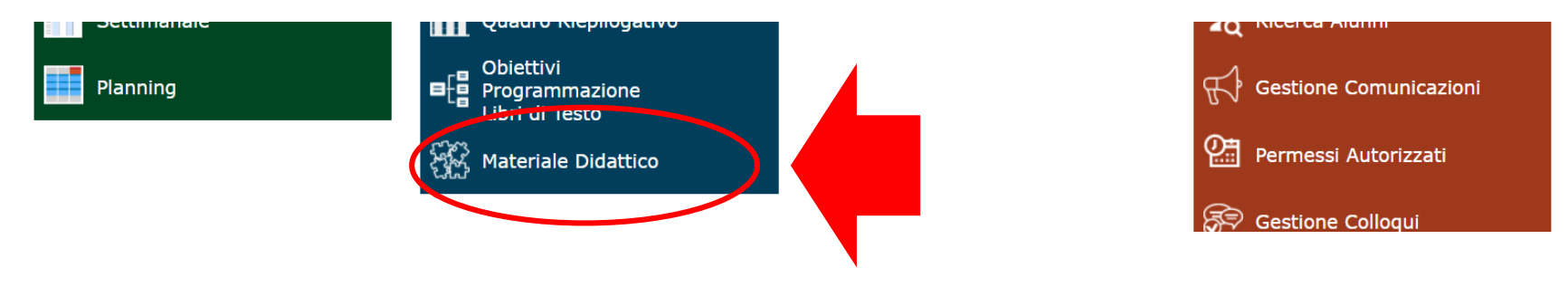

# .... SI APRIRÀ QUESTA SCHERMATA. QUI SI DOVRÀ SELEZIONARE "NUOVA CARTELLA".

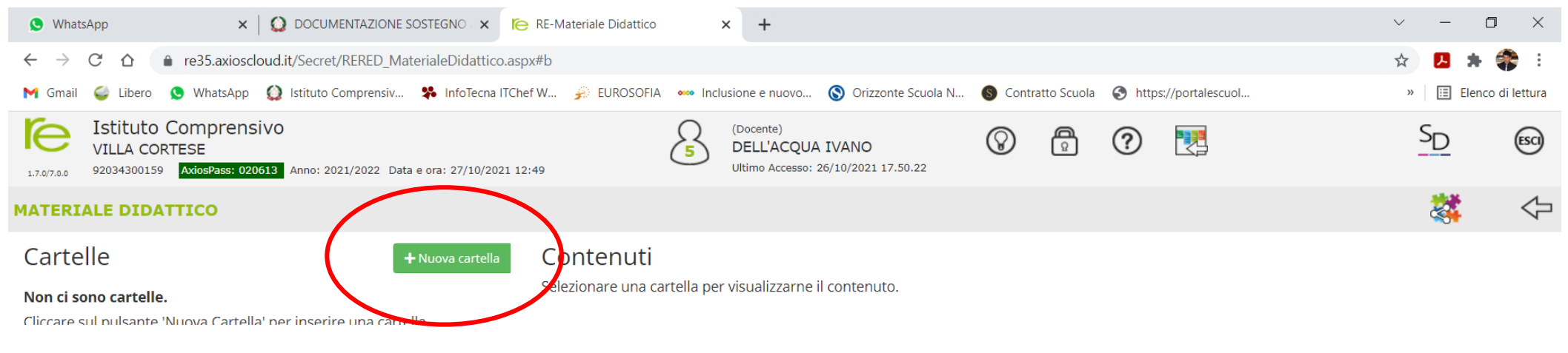

.... IN CUI SI DOVRÀ ANDARE A DIGITARE IL TITOLO IN "NOME CARTELLA".

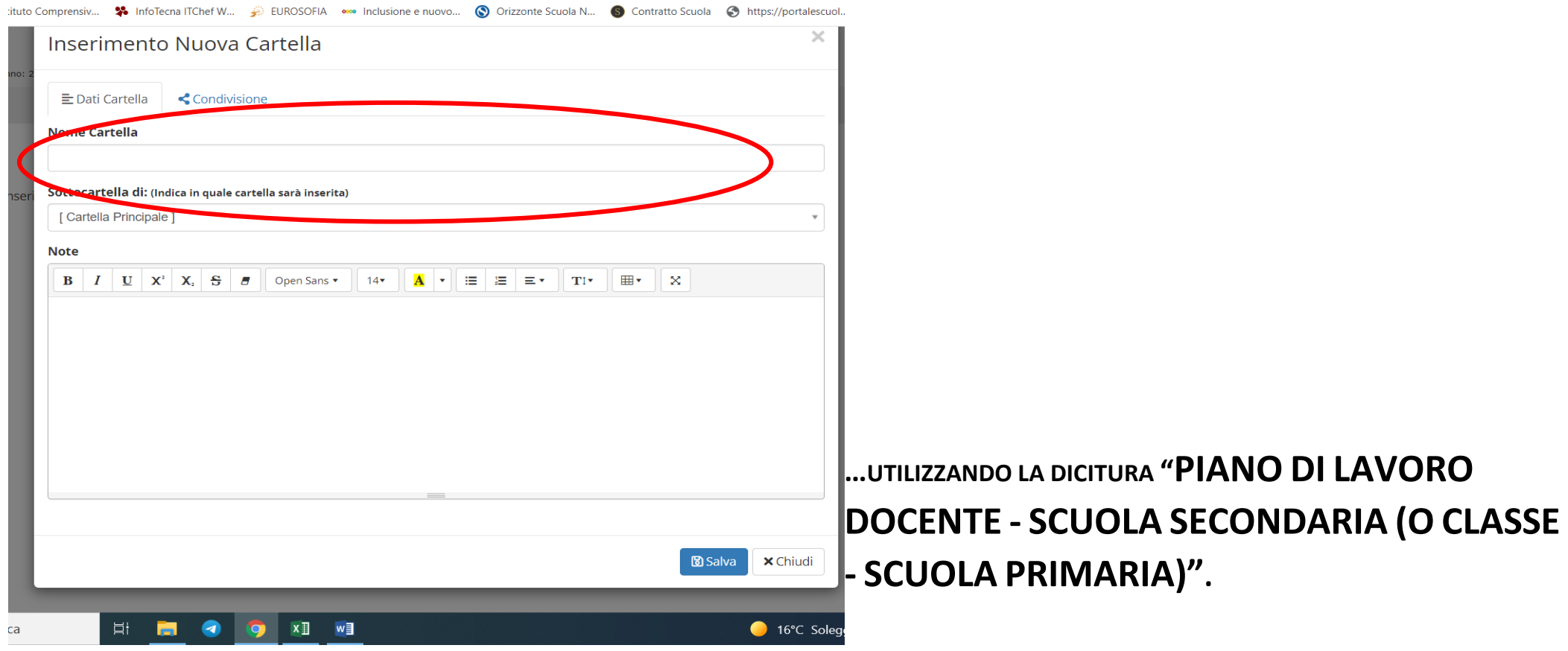

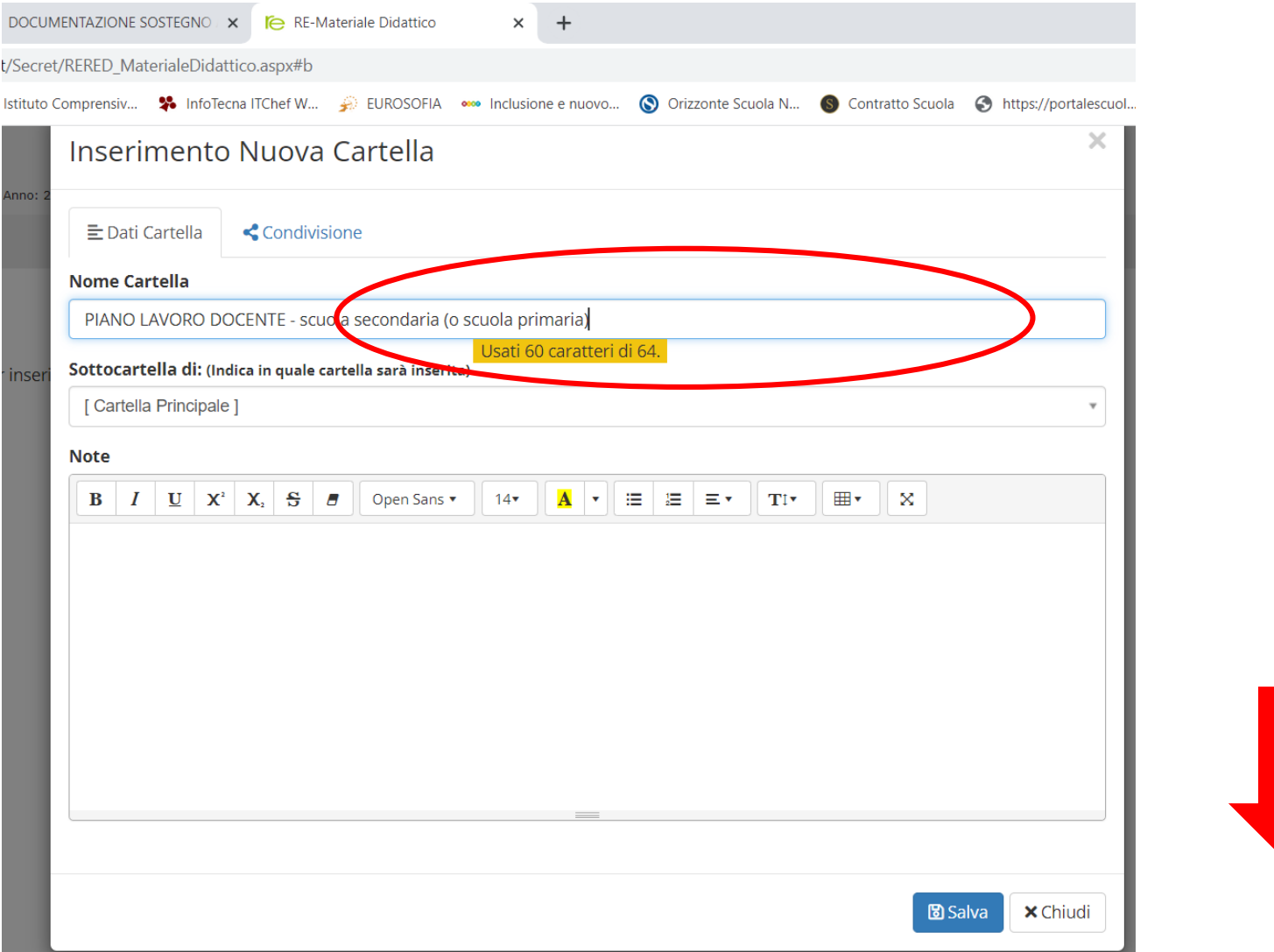

... E CLICCARE SU SALVA

... VI RITROVATE IN QUESTA SITUAZIONE:

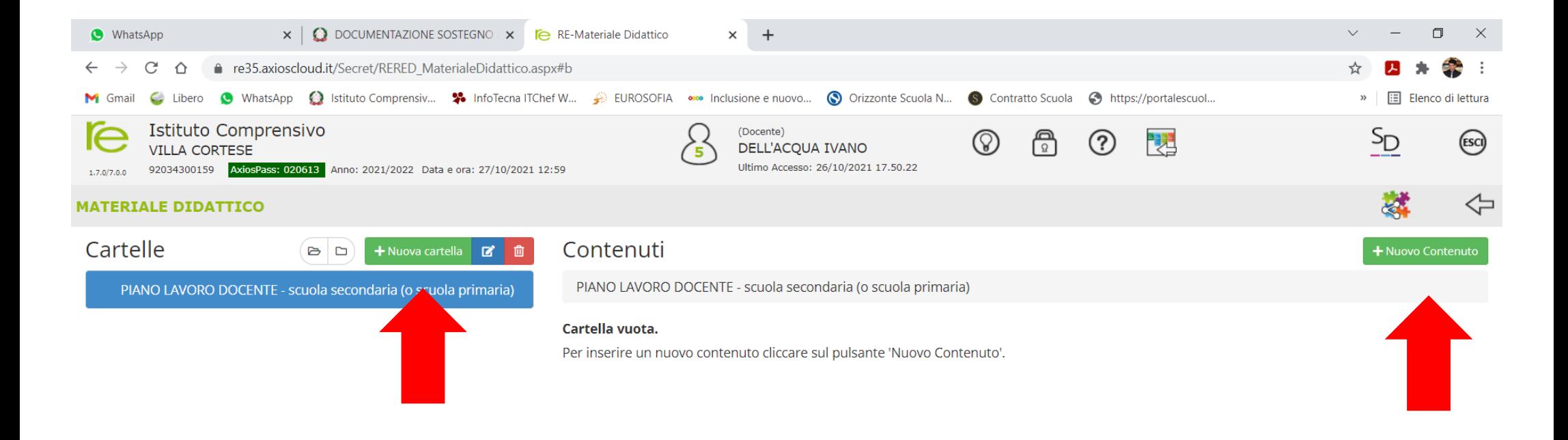

... VI RITROVATE IN QUESTA SITUAZIONE A CUI POTETE AGGIUNGERE NUOVI CONTENUTI ALLA CARTELLA E/O CREARE NUOVE **CARTELLE CLICCANDO SUI RISPETTIVI PULSANTI:** 

**CLICCANDO SU "NUOVO CONTENUTO" SI APRIRÀ QUESTA PAGINA:** 

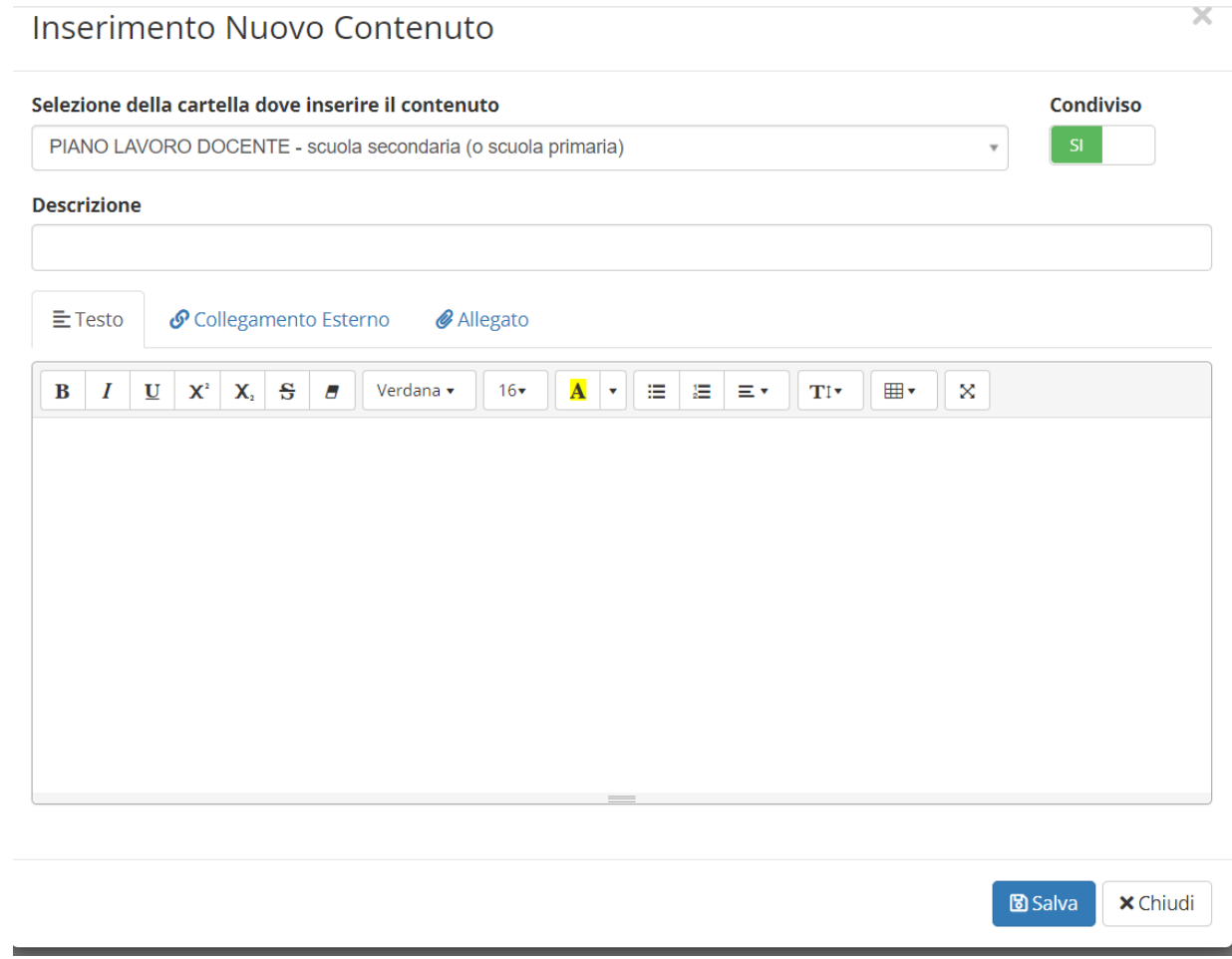

SI COMPILA COME INDICATO IN DESCRIZIONE....

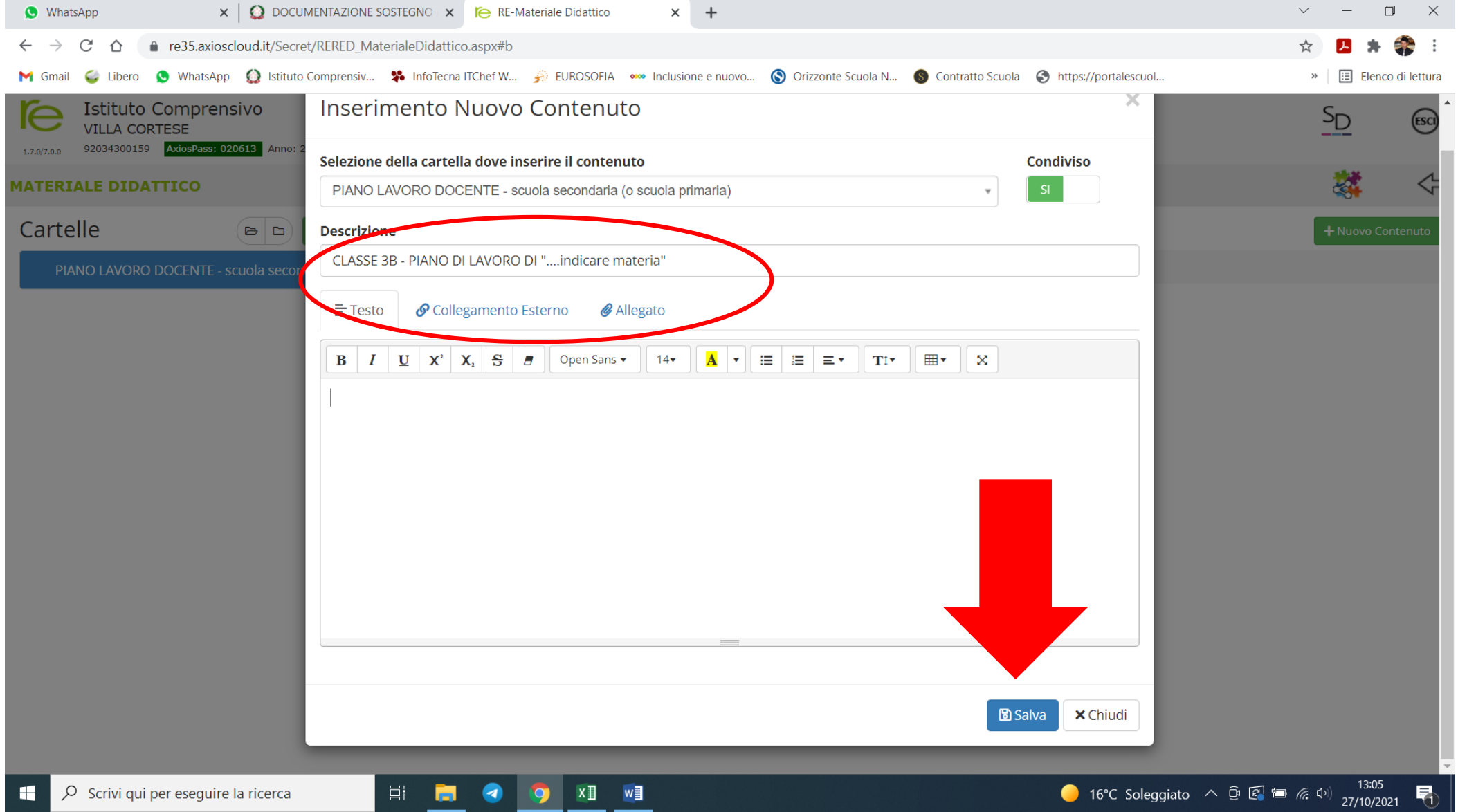

SI INSERISCE IL PIANO DI LAVORO UTILIZZANDO IL PULSANTE "ALLEGATO".... <u>DOPODICHÉ CLICCARE SU SALVA</u>

### SI DEVE UTILIZZARE POI ANCHE IL COMANDO "MODIFICA" ......

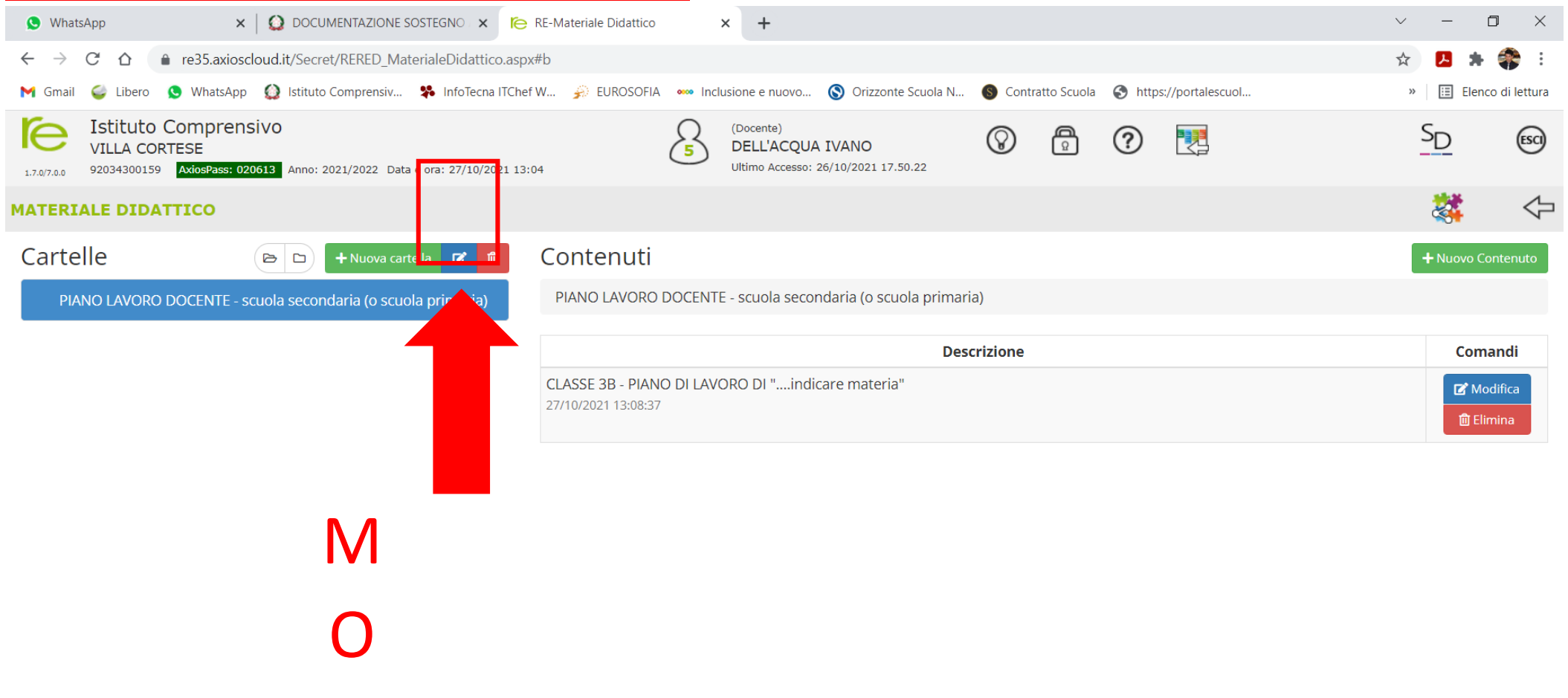

 $\bullet$ **DEAR** NOTES Ħ ы

## **E "CONDIVISIONE" PER CONDIVIDERE CON TUTTO IL CDC E/O TEAM.**

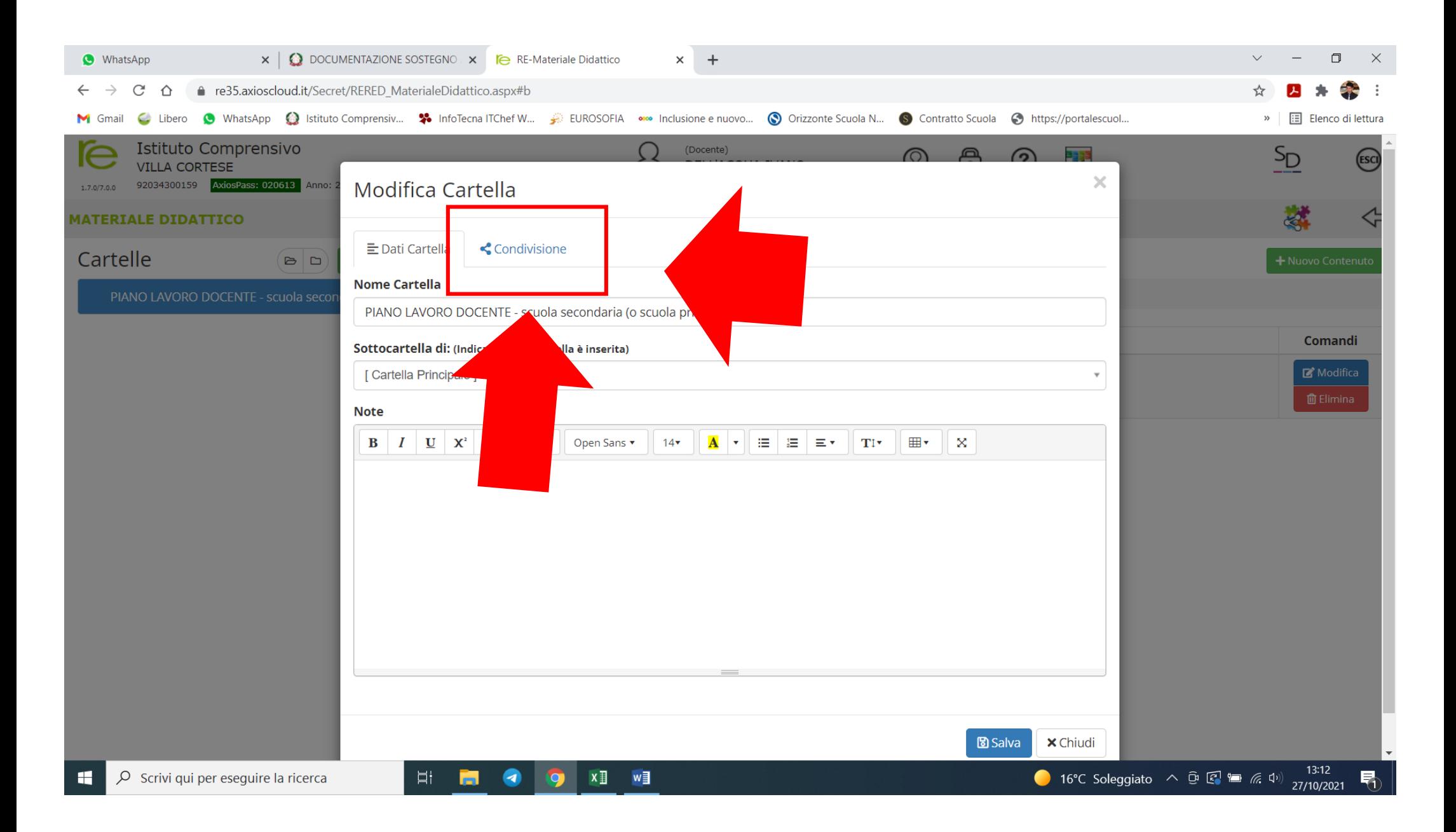

# E A QUESTO PUNTO SI COMPILA IL CAMPO : CONDIVISA CON I DOCENTI DI CLASSE SCEGLIENDO DLLA TENDINA CHE SI APRE LA CLASSE DI RIFERIMENTO E SEMPRE "SALVARE"

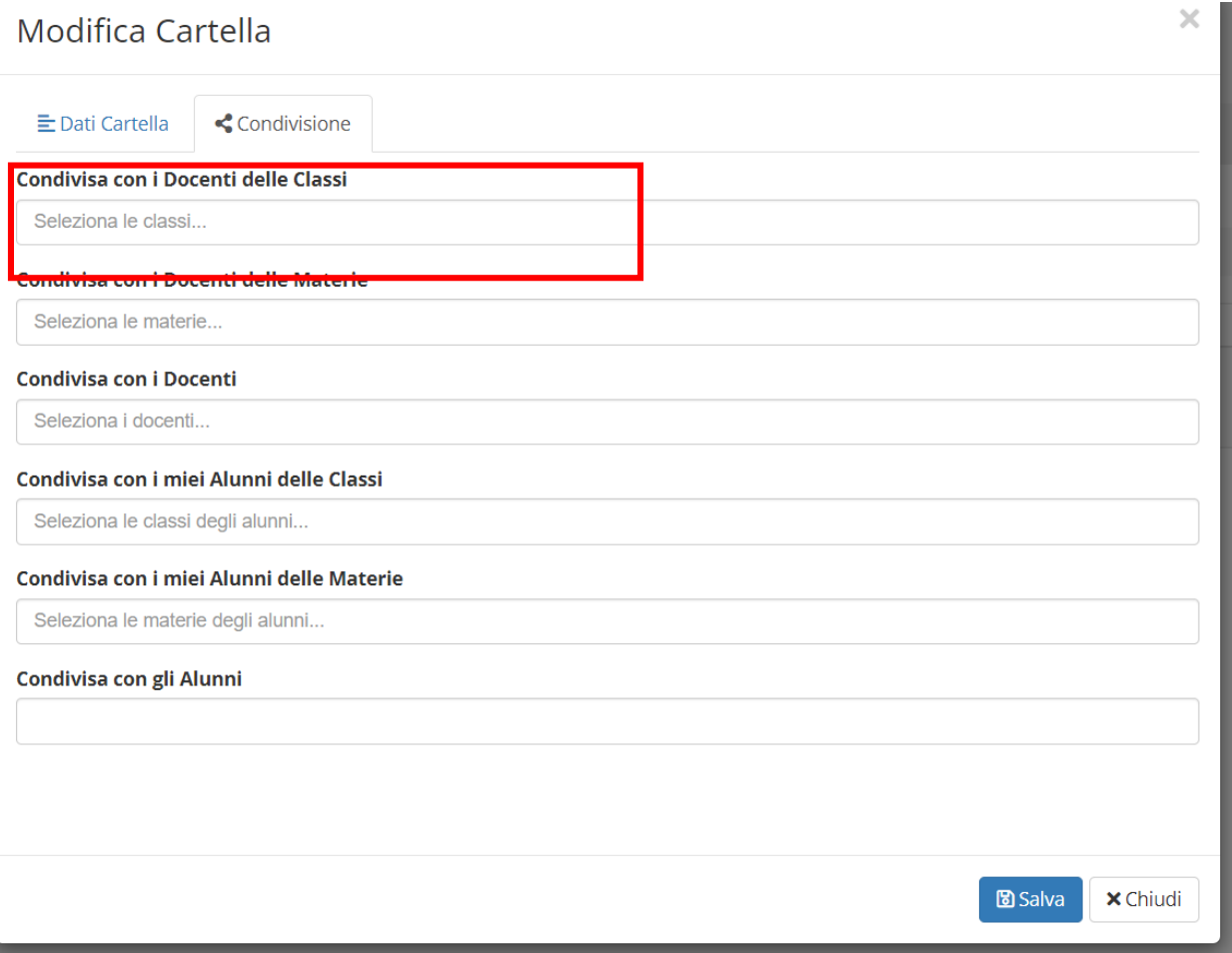